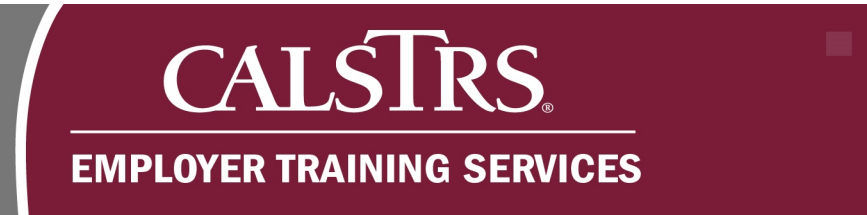

# Contribution File Template Instructions

These instructions accompany the CSV Template. The template is used for the creation of a Defined Benefit, Cash Balance or Accounts Receivable Contribution File. This template is a tool to be used by smaller employers who do not have an automated way to create Contribution Files.

٠

a po

Revised: 7/08/20

# **1) Changing Windows Default Delimiter**

**Step 1:** Click the **Microsoft Windows** icon in the bottom left-hand corner of your screen.

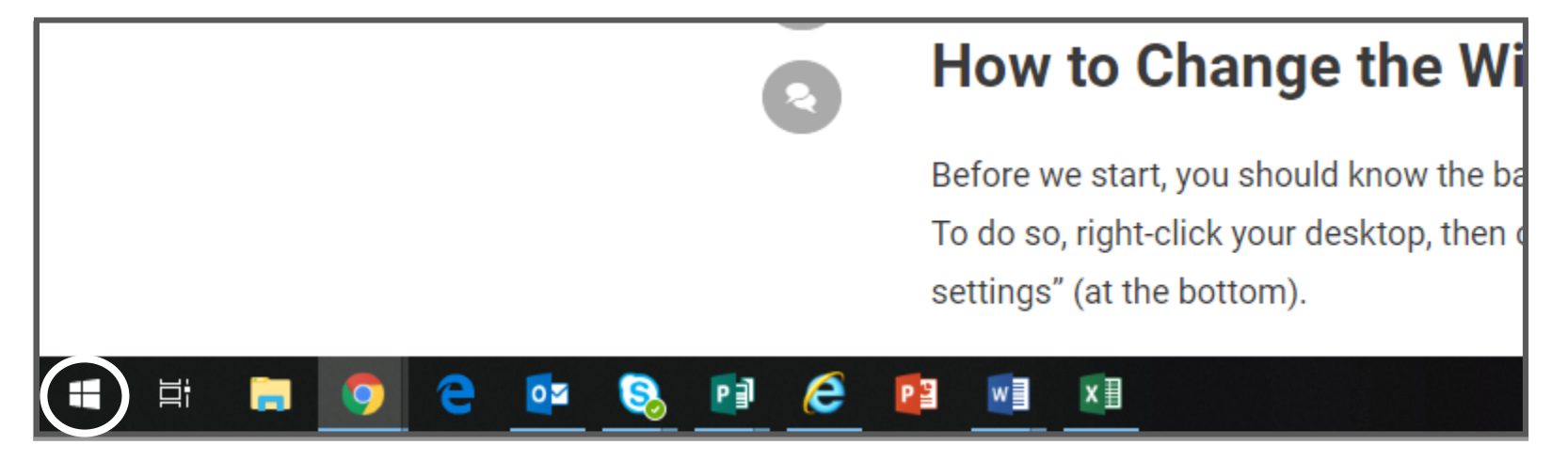

# **CALSTRS. EMPLOYER TRAINING SERVICES**

#### **Step 2:** Click the **Gear Icon** to open the **Settings**.

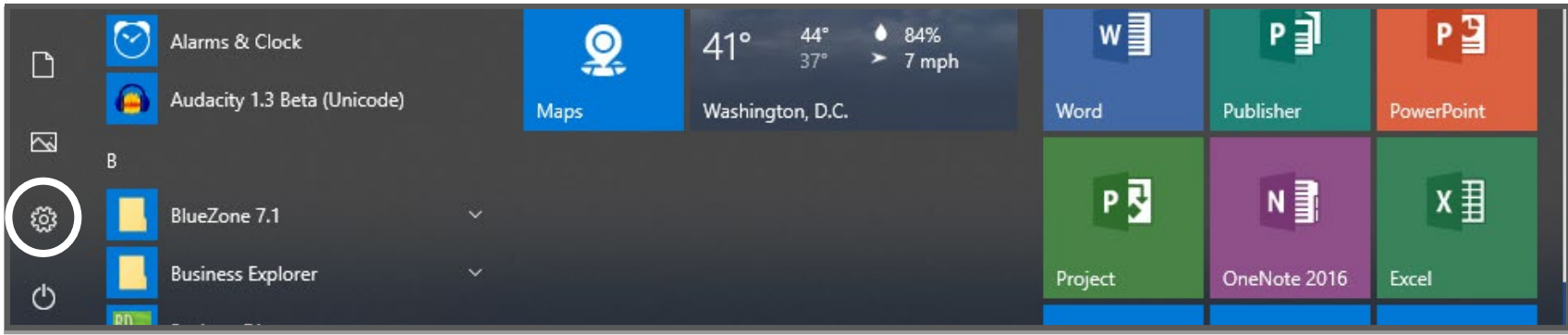

٠

**Step 3:** The **Windows Settings** box opens. Click **Time & Language**.

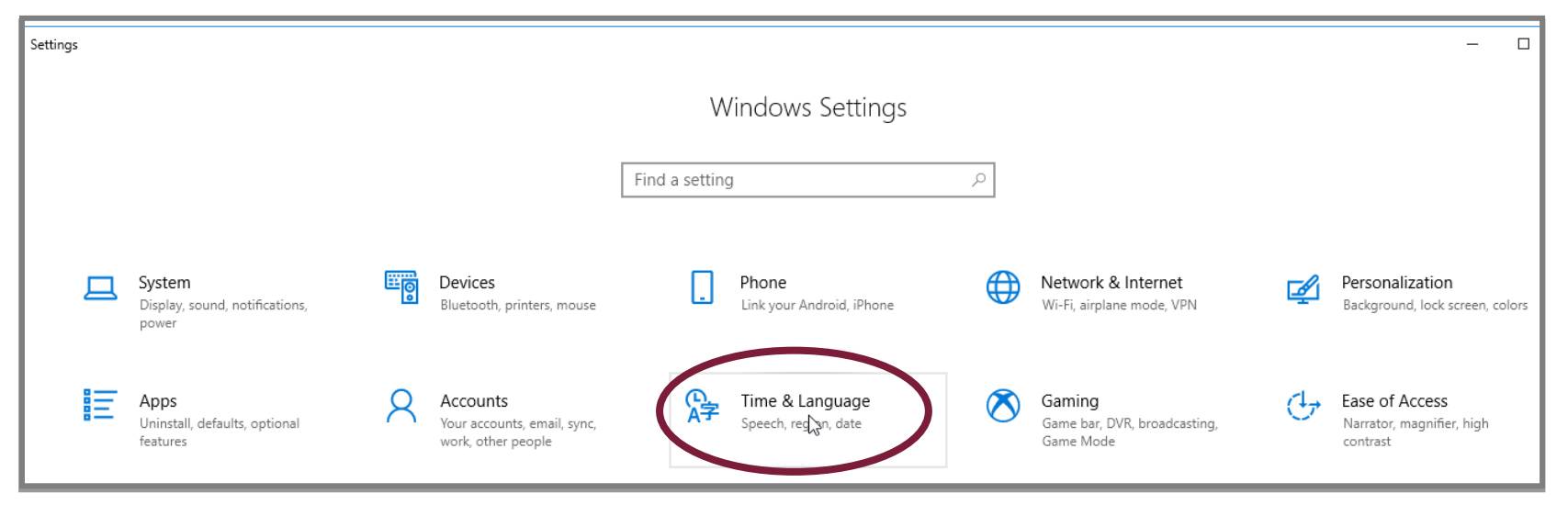

.

٠

ma .

٠

٠

m

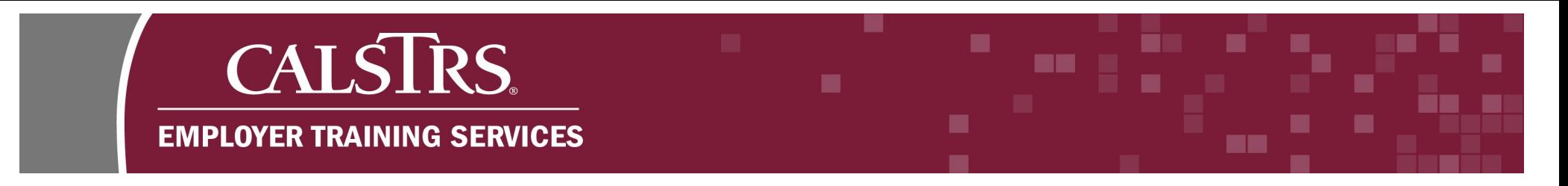

#### **Step 4:** Under **Related settings** click the blue hyperlink for **Additional date, time & regional settings**.

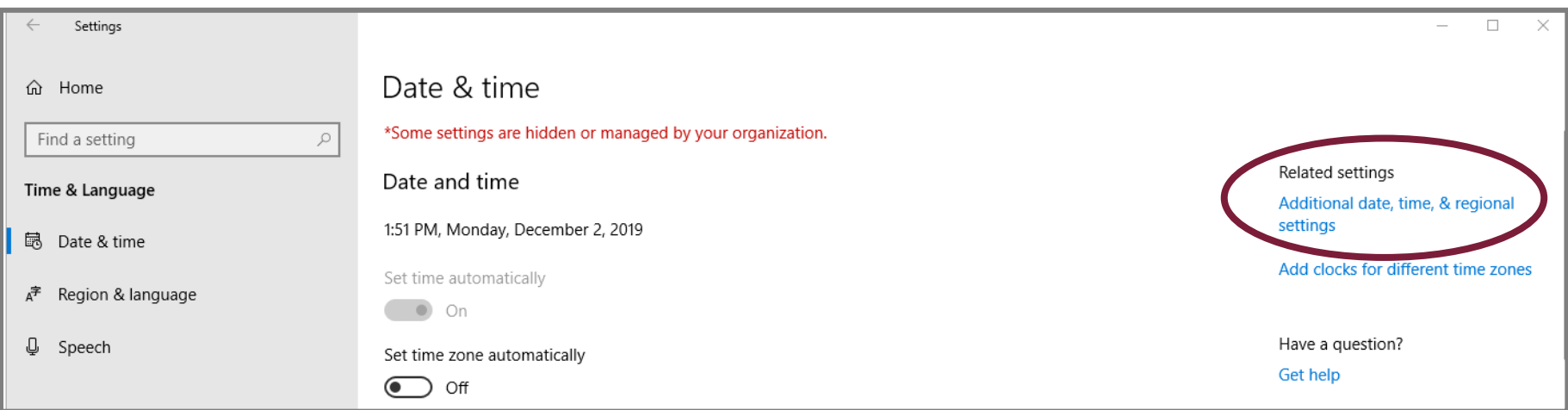

**Step 5:** The **Control Panel** opens. Click the blue hyperlink for **Change date, time or number formats**.

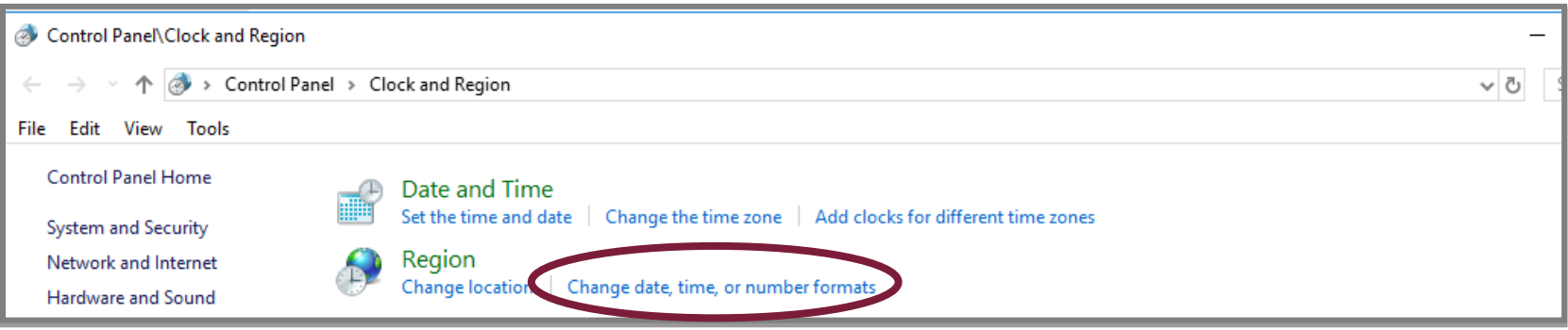

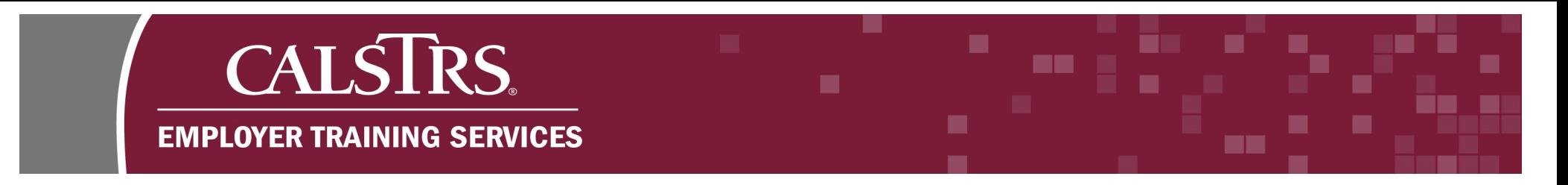

#### **Step 6:** The **Customize Format** window displays. Change the default **List separator** from a comma to a **tilde (~)** and click **Apply**.

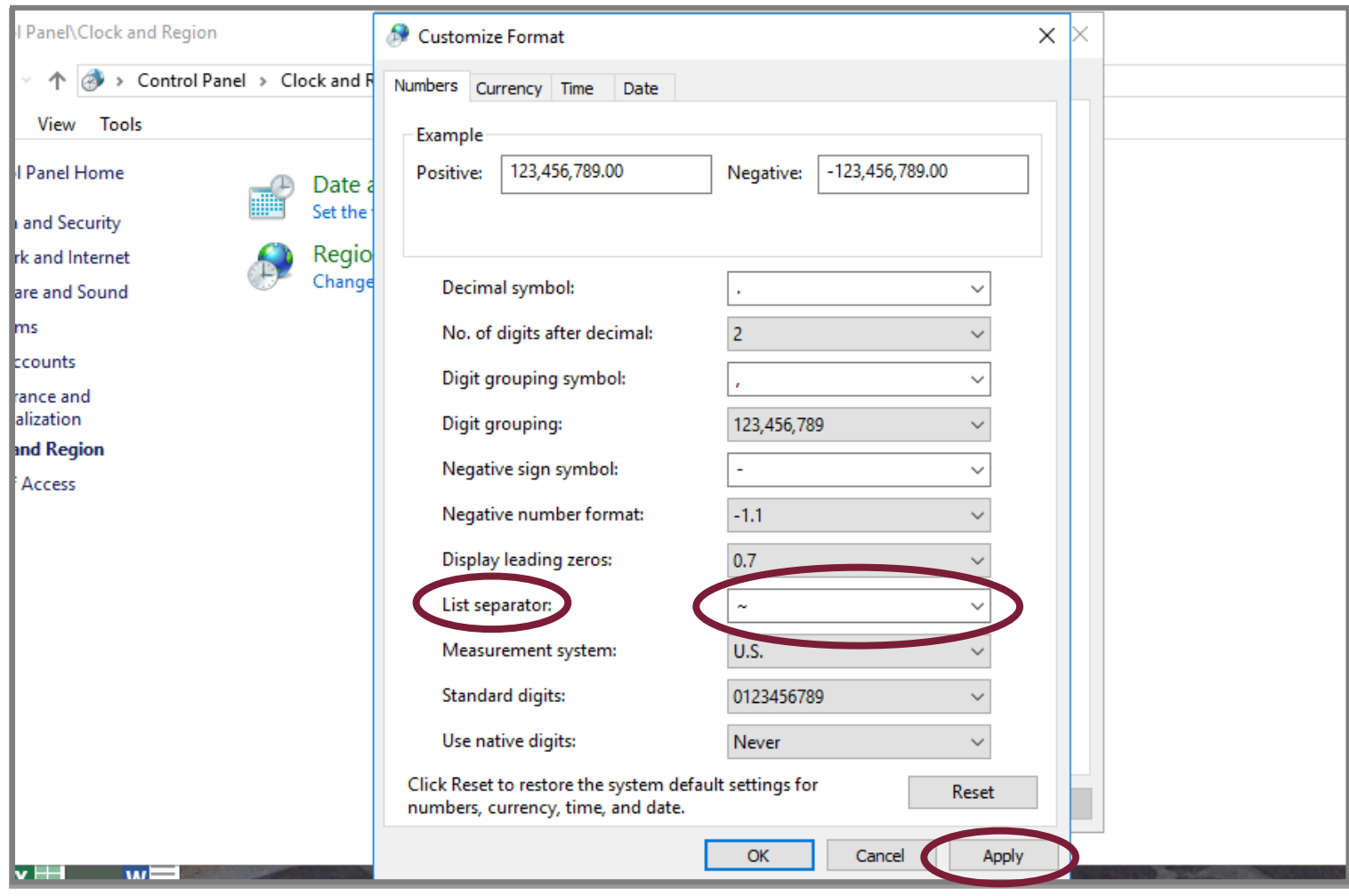

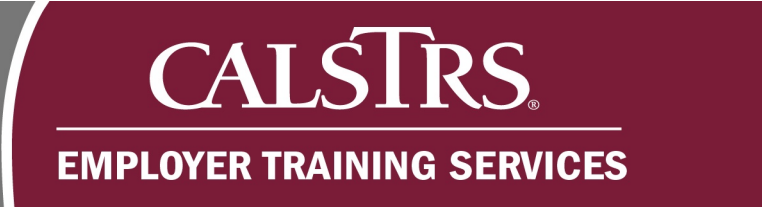

# **2) Creating a Contribution File**

**Step 1:** At the bottom of the template, select the appropriate tab for the file type you want to create.

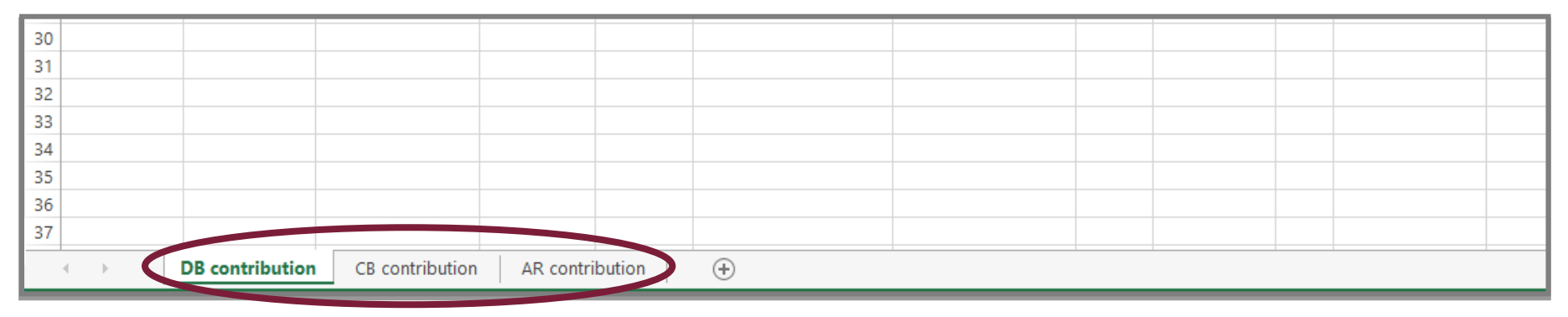

٠

**MM** 

■

▬

m s

**Step 2:** Enter information into each column as needed. You may enter up to **999 records**.

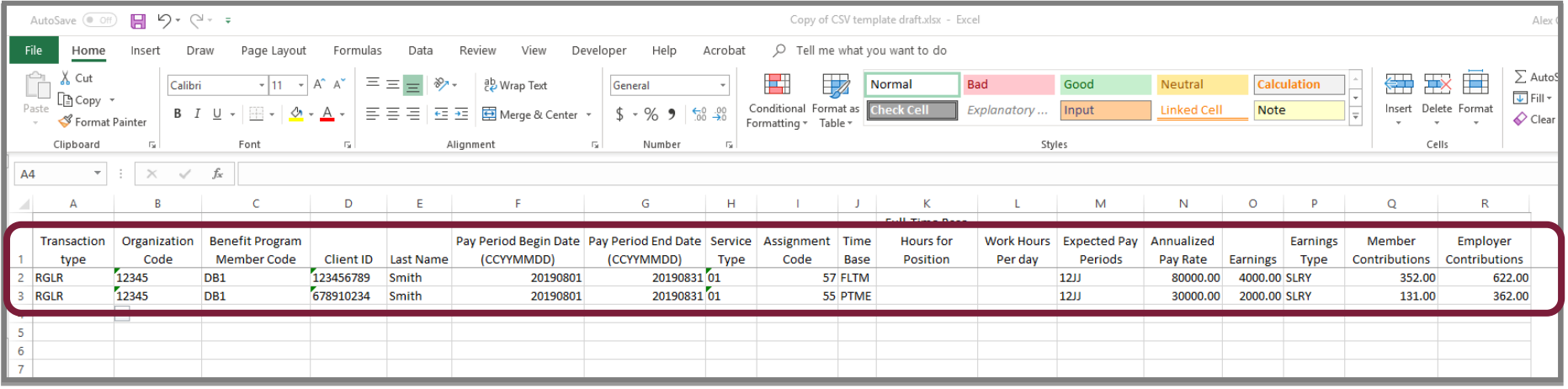

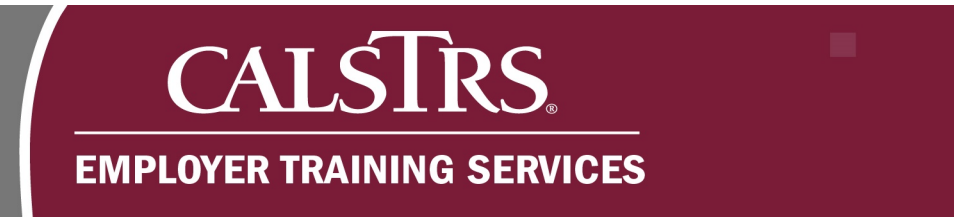

#### **Step 3:** After you've entered all your records, open a new Excel Workbook. In the top right hand corner click **File**.

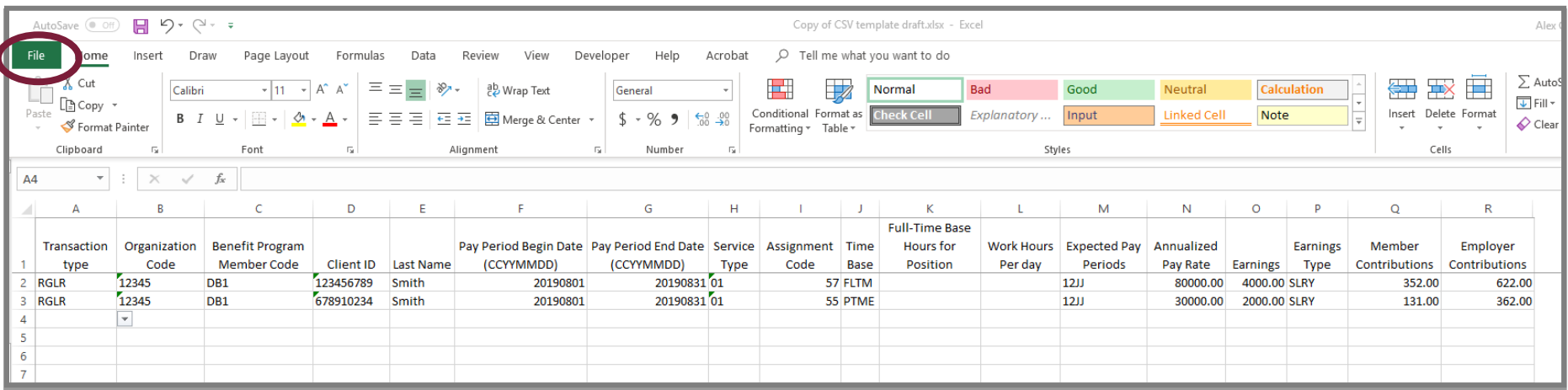

#### **Step 4:** Click **New**, then **Blank Workbook**. A blank workbook displays.

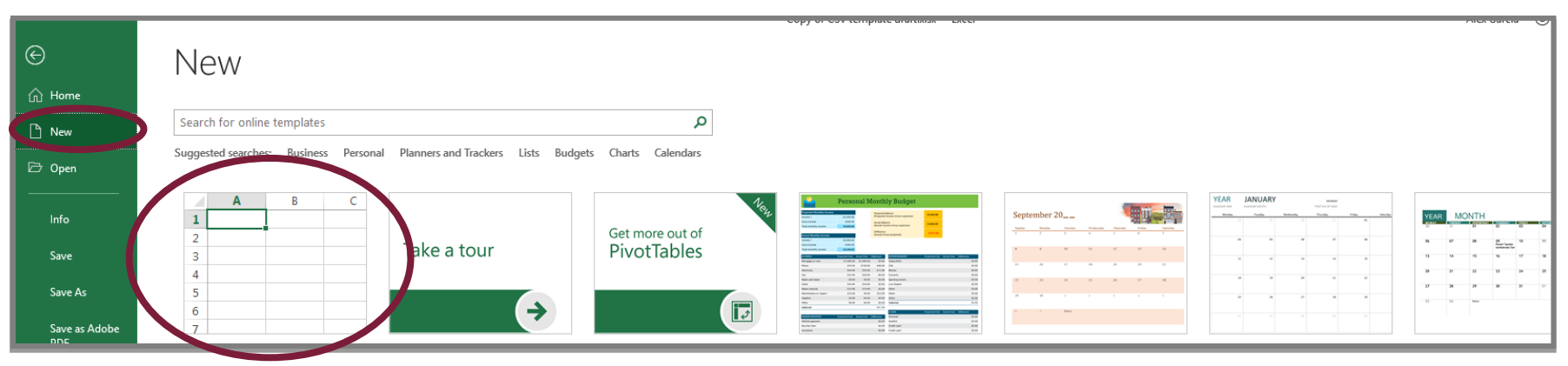

a pr

**MM** 

■

▄

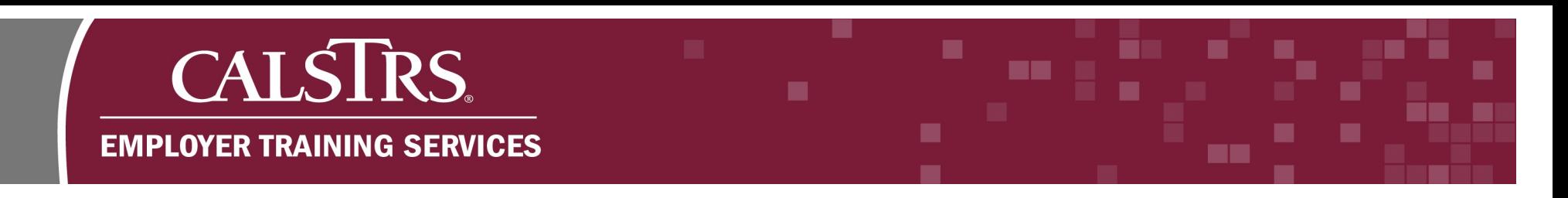

**Step 5: Highlight** the records you input into the template. **Right click** and select **Copy**.

**Note:** Do not include the Row Headers when you copy the records.

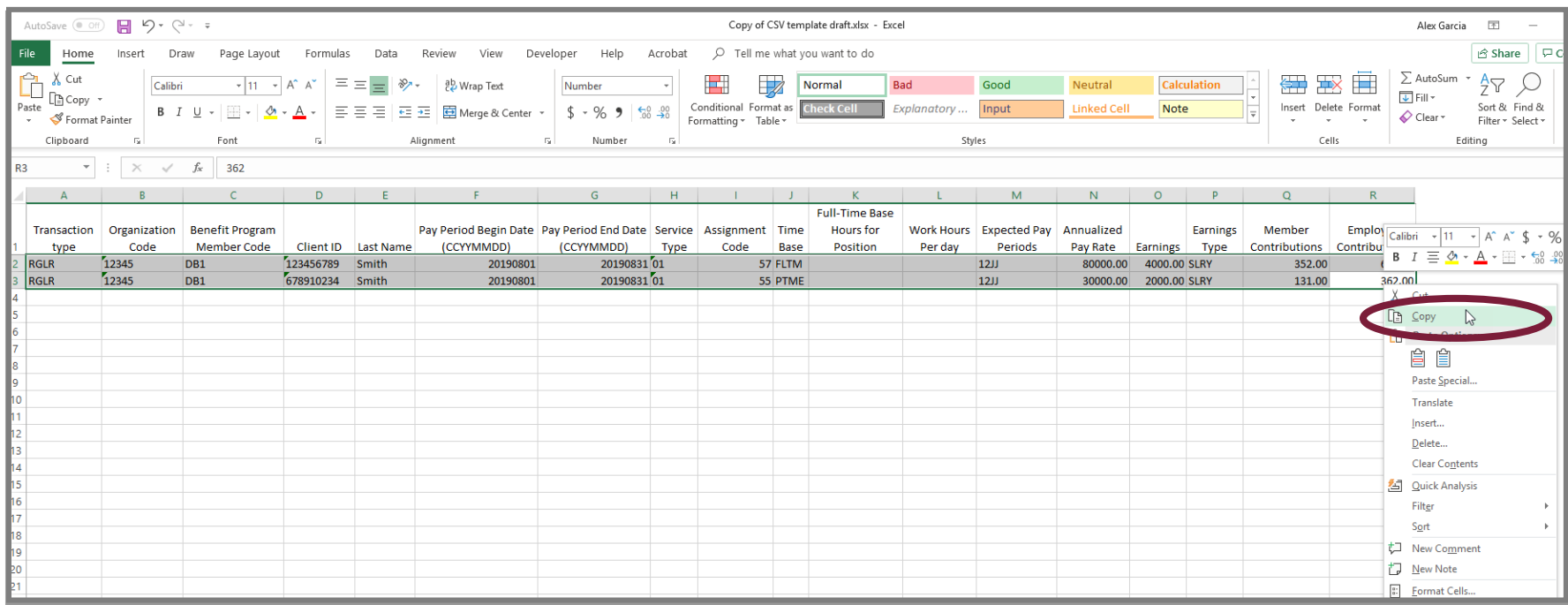

# CALSTRS. **EMPLOYER TRAINING SERVICES**

## **Step 6:** Switch to the blank workbook you opened, in cell A1 **right click** and select the first **paste clipboard**.

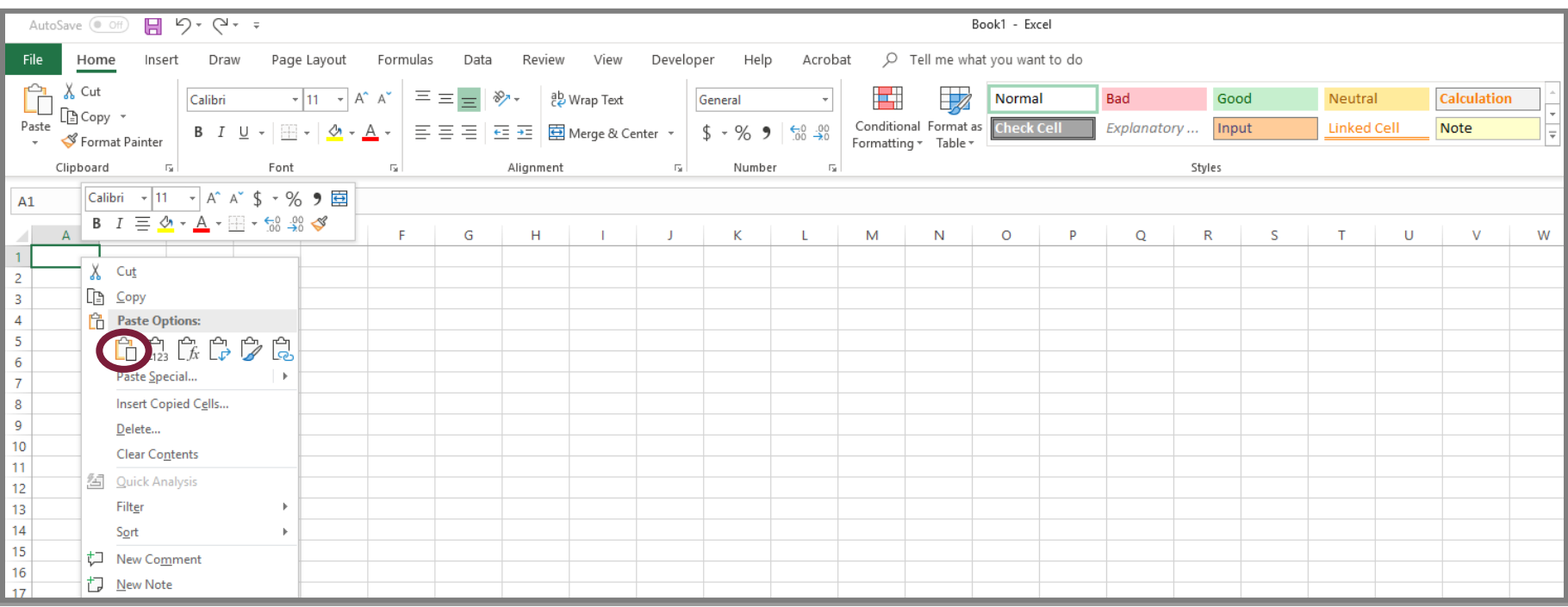

ma.

٠

**MA** 

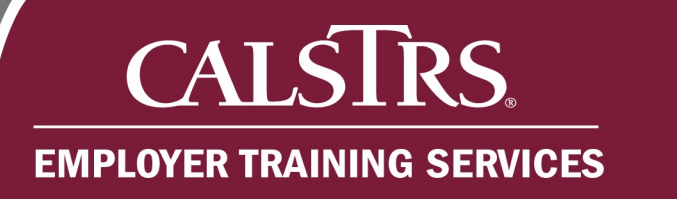

## **Step 7:** The record details you copied display.

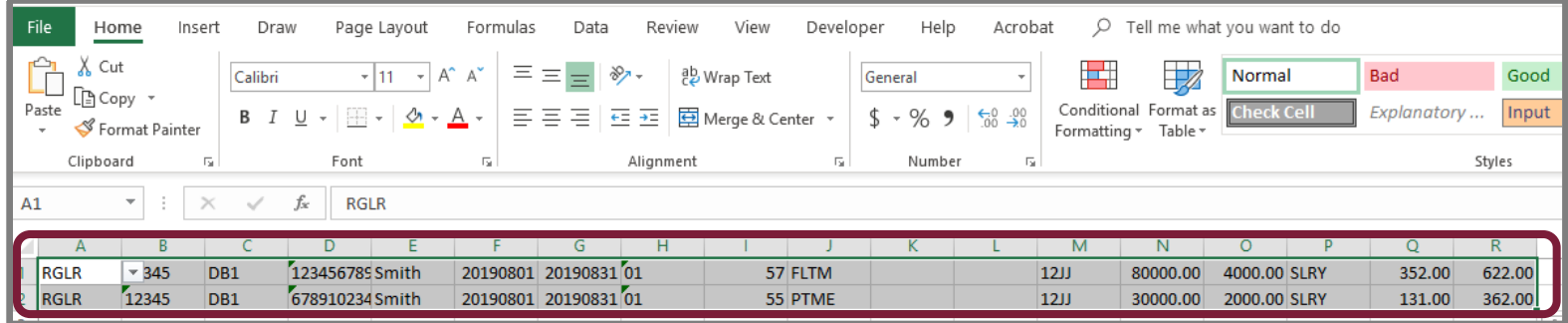

#### **Step 8:** In the new workbook, click **File**.

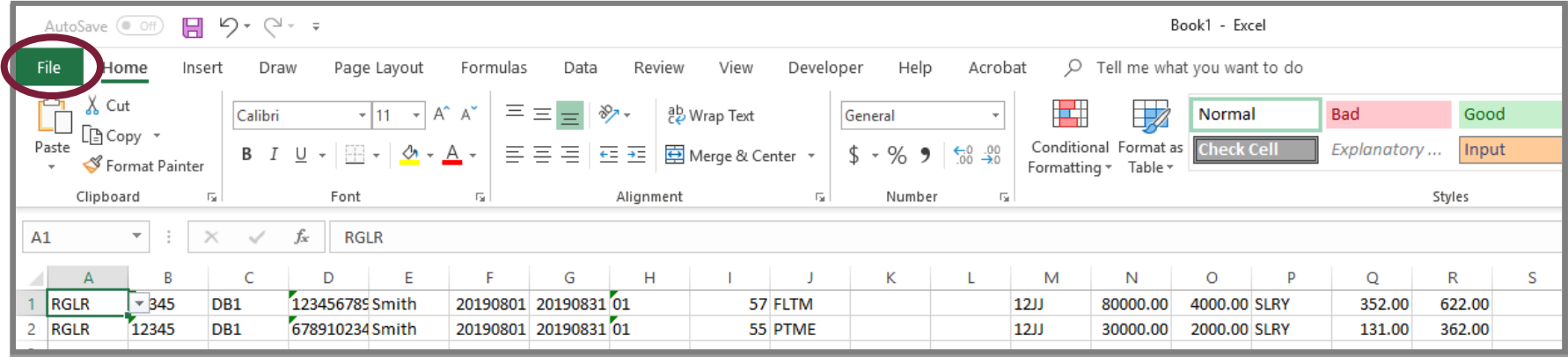

■

m a

a pr

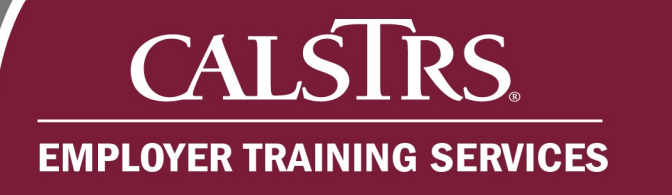

## **Step 9:** Click **Save As**, then click **Browse**. The **Save As** window appears**.**

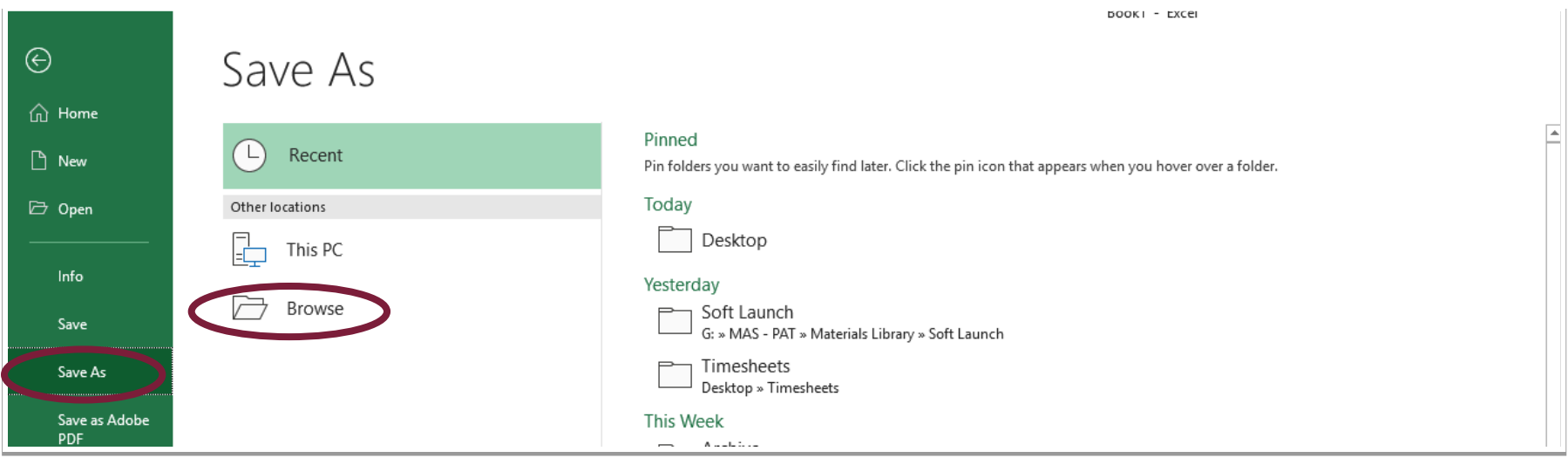

■

**MA** 

-٠

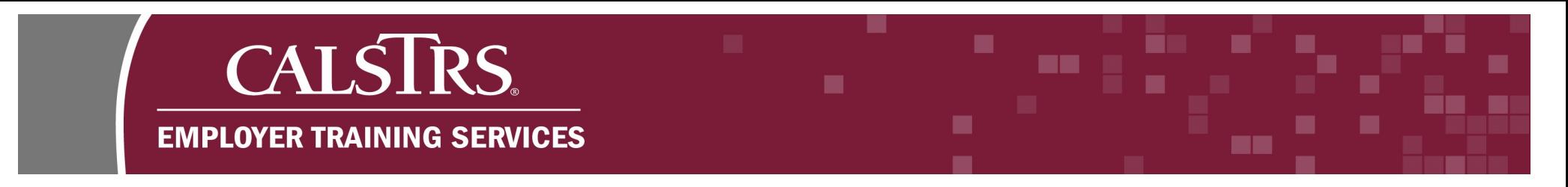

**Step 10:** Select where you would like to save your file. In the **Save As Type** dropdown menu, select "**CSV (Comma delimited) \*.csv**".

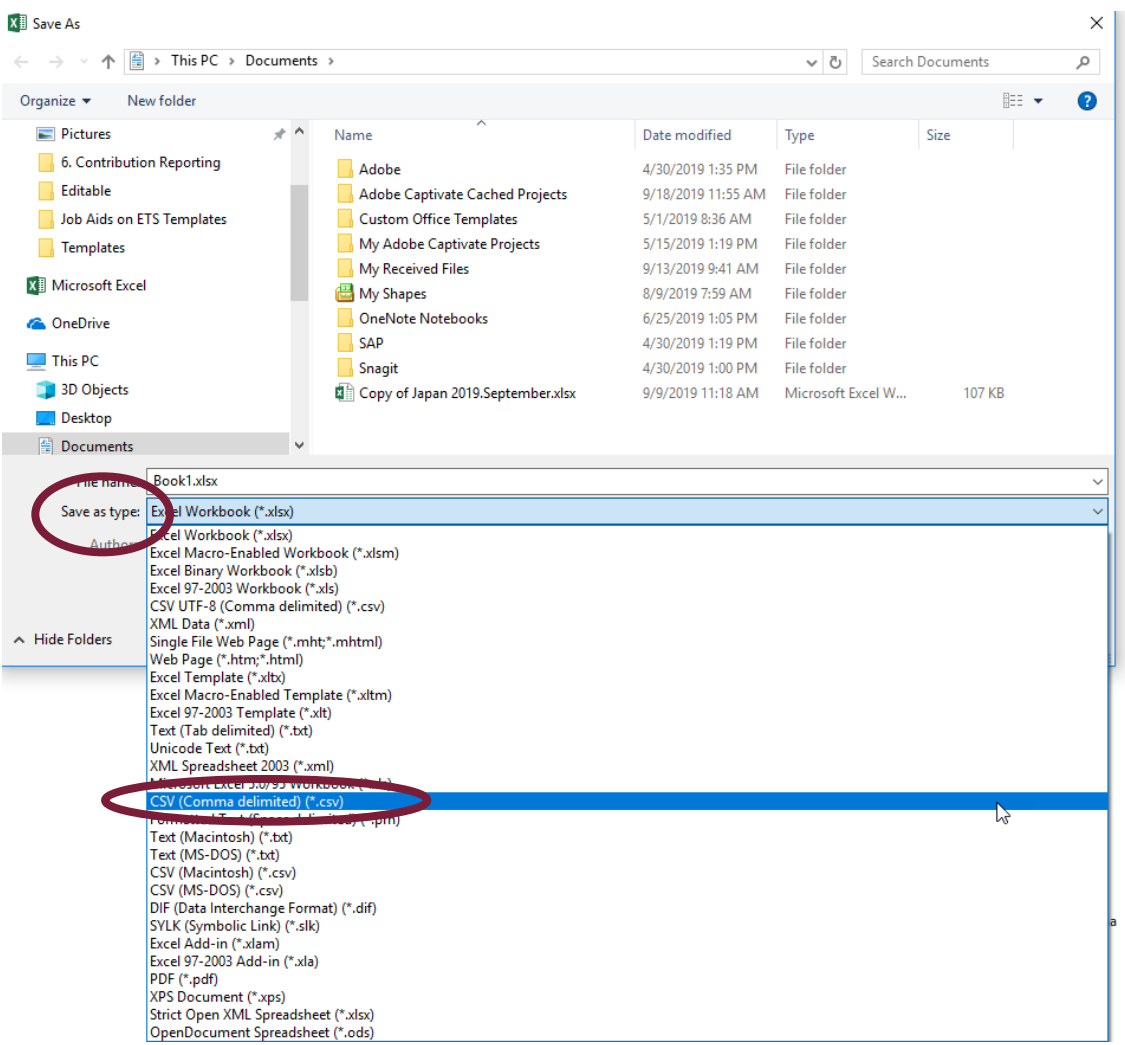